**— ABB Premi Plus Guida all'uso dell'App**

# **Installatori** Registrazione e funzioni principali

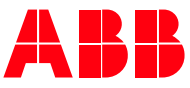

© 2024 ABB. All rights reserved.

**—**

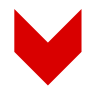

### **Primo accesso – selezione categoria**

Al primo accesso segui le istruzioni e tocca sul pulsante registrati.

Nella schermata successiva seleziona l'opzione installatore professionale elettrico.

# **ABB Premi Plus<sup>+</sup>**

Ciao, sei un nuovo utente? Registrati.

Se sei già registrato, invece, tocca il pulsante Accedi.

Registrazione

 $\bigcirc$ 

Sei un installatore o fai parte del punto vendita di un grossista? Seleziona la tua categoria e registrati!

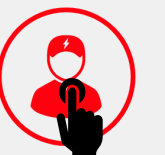

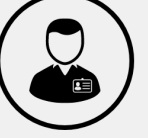

**Installatore** professionale elettrico

Distributore di materiale elettrico

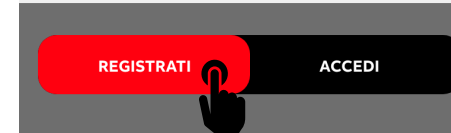

### **Primo accesso – registrazione**

Compila tutti i campi obbligatori contrassegnati dal simbolo asterisco (\*).

In questa fase puoi inserire anche:

- CODICE PLUS: associato al Distributore di materiale elettrico da cui ti servi solitamente, o che ti ha informato dell'iniziativa.
- CODICE AMICO: appartenente ad un collega che ti ha invitato a prendere parte all'iniziativa.

Infine, accetta il regolamento dell'iniziativa e, se vuoi, lascia i consensi marketing.

Tocca su completa e attendi la mail di conferma.

Da adesso in poi puoi accedere all'App inserendo la email e la password che hai scelto in fase di registrazione.

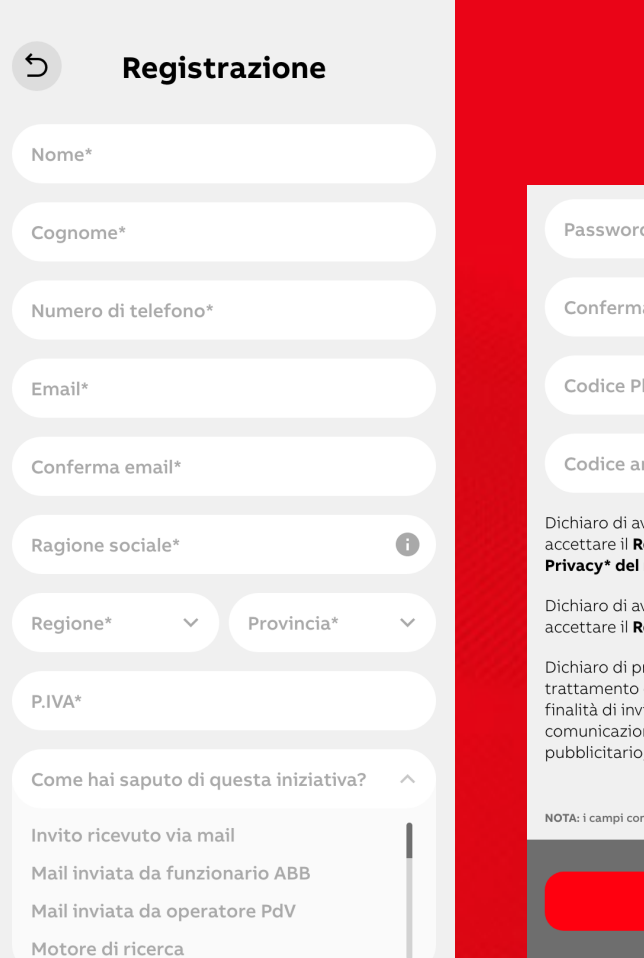

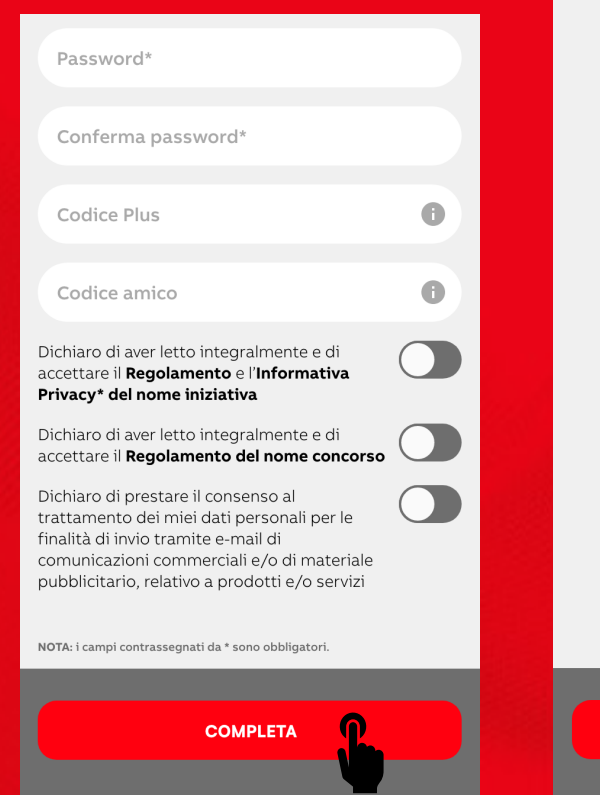

## **ABB Premi Plus<sup>+</sup>**

### **Grazie per aver** completato tutti *i* passaggi!

A breve riceverai una mail per confermare il tuo indirizzo di posta elettronica.

Se non l'hai ricevuta, ricordati di controllare anche nella posta indesiderata oppure scrivici a assistenza@abbpremiplus.it

**CHIUDI** 

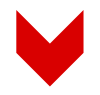

## **Recupero Password**

Per effettuare il recupero Password, apri la App, tocca su Password dimenticata e poi:

- Inserisci la mail con cui ti sei registrati per ricevere il link per il recupero password
- Clicca sul link ricevuto tramite mail e torna sull'App
- Scegli una nuova password
- Accedi alla App, utilizzando la nuova password.

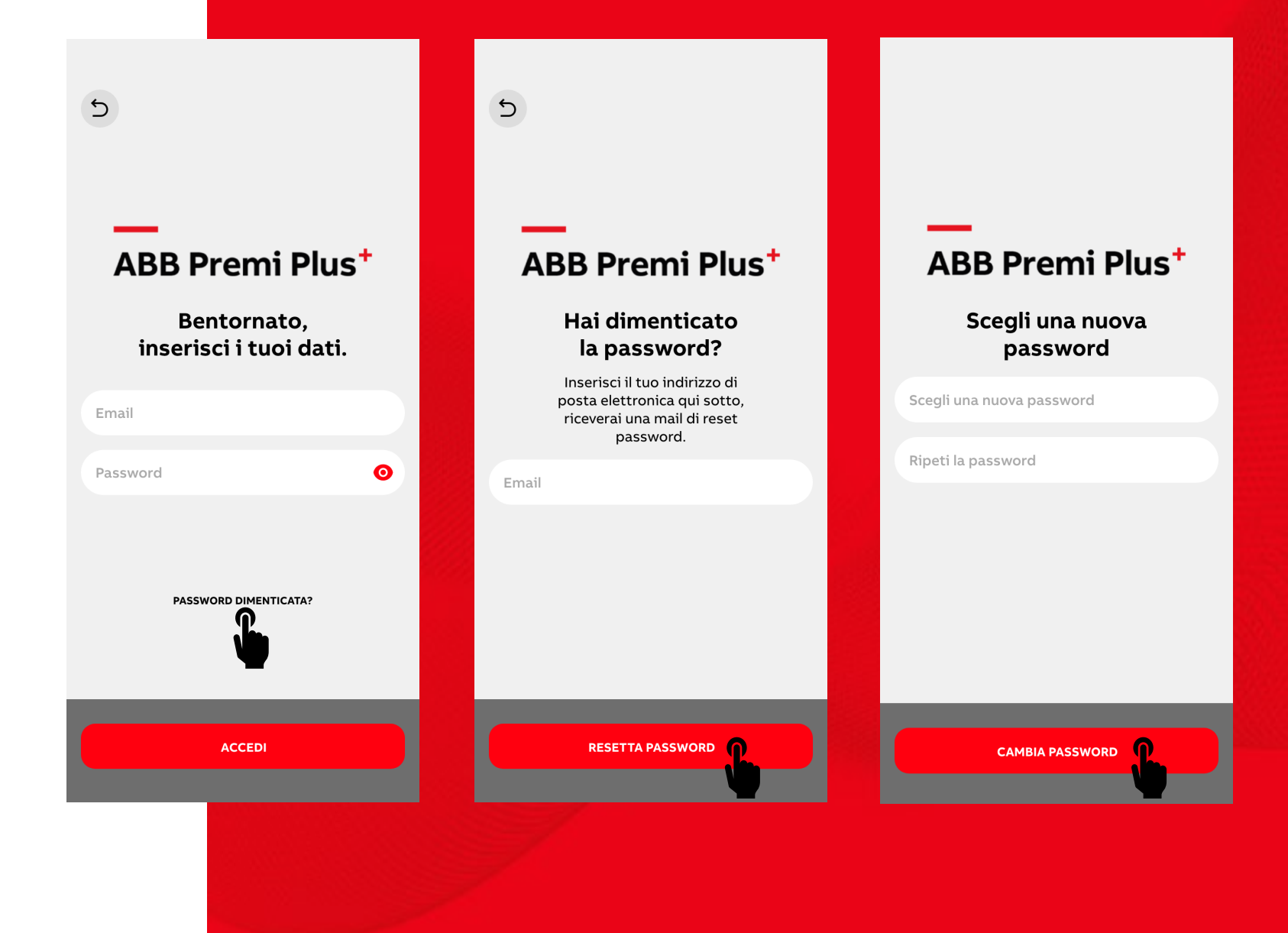

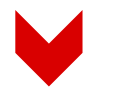

### **Home page**

L'Home Page contiene tutte le principali funzioni e attività del programma:

- I dati personali con punti aggiornati
- Il pulsante carica DDT
- La sezione ultime notifiche, con le novità dal programma
- Le attività in corso
- Le News e gli approfondimenti
- Un estratto del catalogo premi.

Esploriamo ora le singole aree.

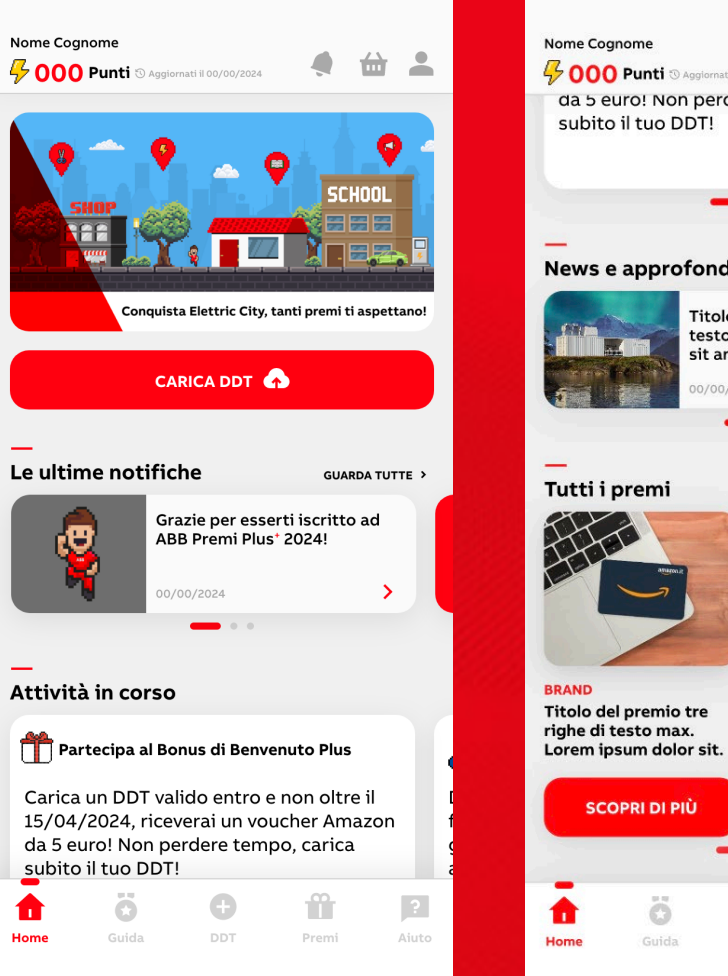

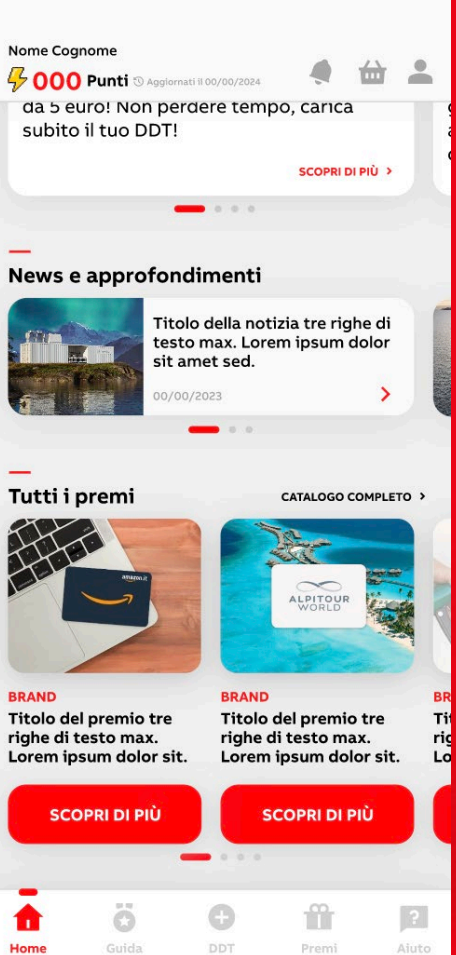

rid

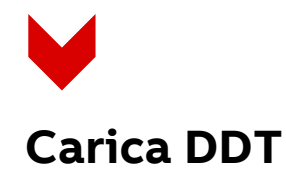

Toccando il pulsante Carica DDT (che trovi in Home Page o nel Menù) ti viene richiesto di scattare una foto al documento o di caricare un'immagine dello stesso dalla galleria del tuo cellulare.

Toccando su scatta foto si apre la fotocamera ed è possibile scattare la foto al documento, confermarla oppure scattarla di nuovo nel caso in cui non fosse nitida. Per andare avanti tocca su Conferma.

Nel caso in cui il DDT fosse composto da più di una pagina, tocca su Carica pagina successiva e scatta una foto. Ripeti l'operazione per tutte le pagine di cui è composto il DDT.

Terminata l'operazione tocca su Invia.

L'App mostra una schermata di avvenuto caricamento e puoi tornare alla tua area personale dove troverai l'elenco dei DDT Caricati.

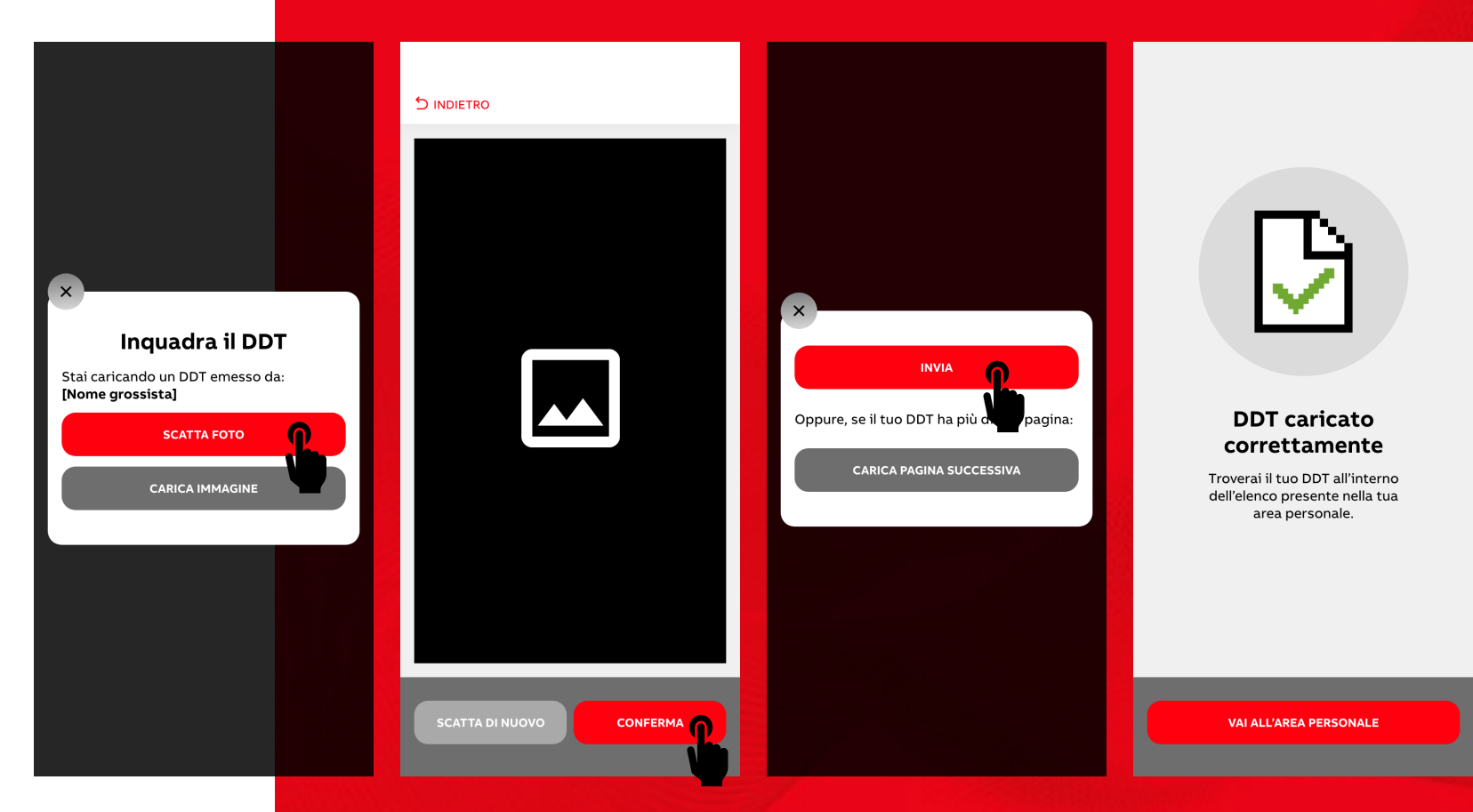

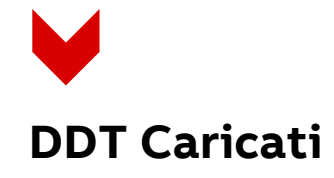

Toccando su DDT caricati (che trovi all'interno dell'Area Personale) visualizzi un riepilogo dei DDT caricati, ogni DDT avrà uno stato di avanzamento che può essere:

- Approvato: il DDT è stato processato correttamente e ha prodotto dei punti. Cliccando sul singolo approvato è possibile visionare le info nel dettaglio.
- Da verificare: il DDT è ancora in fase di verifica, e potrà essere approvato o rifiutato.
- Rifiutato: il DDT non è stato accettato e non ha prodotto punti, toccando su Rifiutato puoi visualizzare la motivazione del rifiuto.

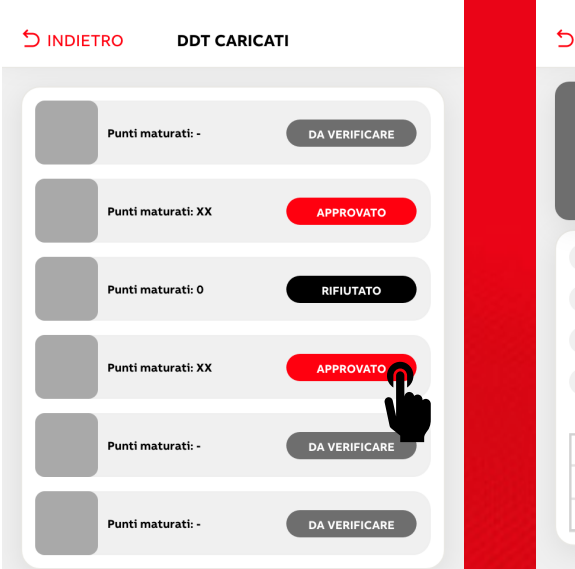

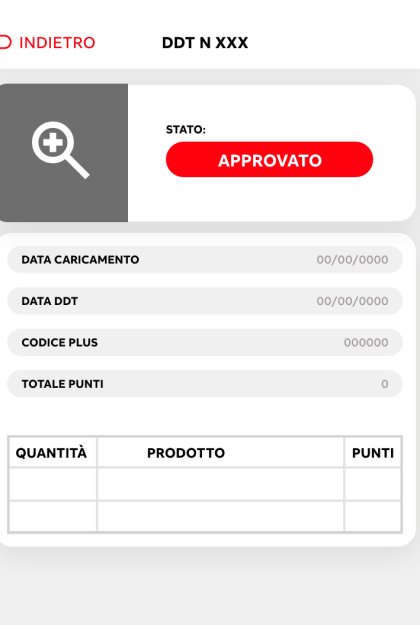

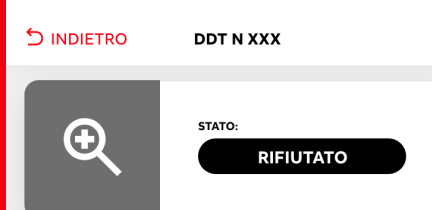

### **Motivazione rifiuto**

Lorem ipsum dolor sit amet, consetetur sadipscing elitr, sed diam nonumy eirmod tempor invidunt ut labore et dolore magna aliquyam erat, sed diam voluptua.

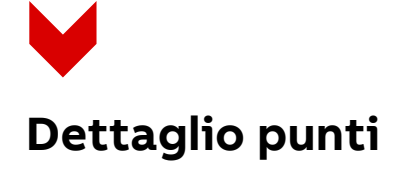

Toccando su Dettaglio Punti visualizzi i movimenti: accrediti, spese, ed eventuali riaccrediti.

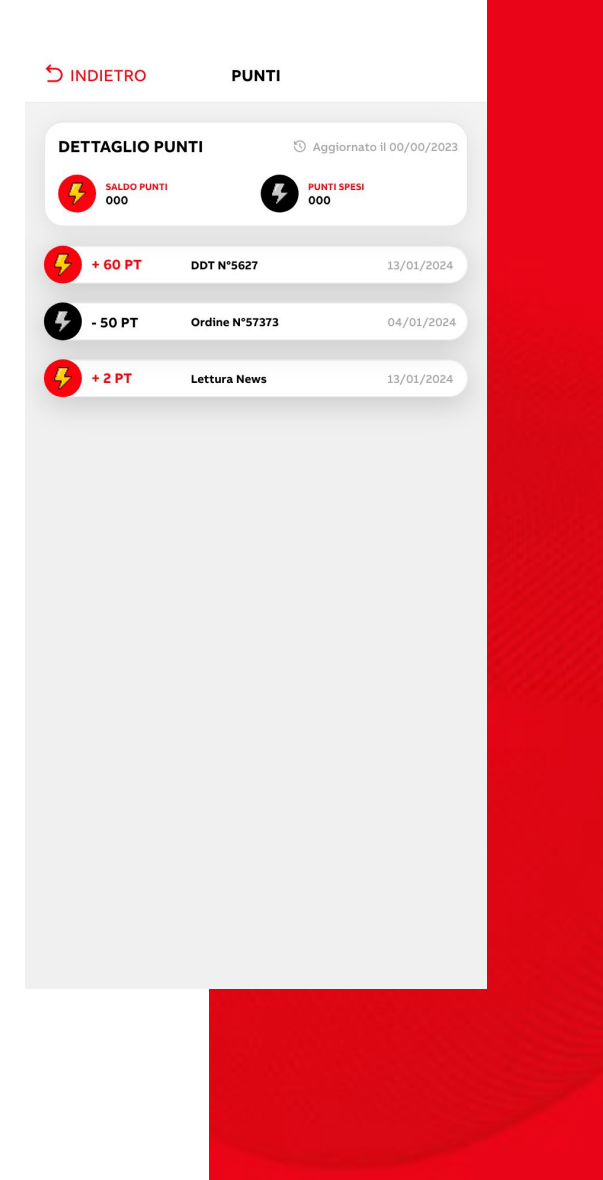

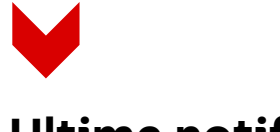

# **Ultime notifiche**

Toccando su Guarda tutte della sezione dedicata alle Ultime Notifiche, che trovi in Home Page, è possibile scorrere tutte le ultime notifiche ricevute e toccare su ciascuna per leggerne il dettaglio.

Nelle notifiche troverai:

- Informazioni sui punti caricati
- Informazioni sullo stato di approvazione dei DDT
- Informazioni su eventuali nuove attività per guadagnare punti

e tanto altro…

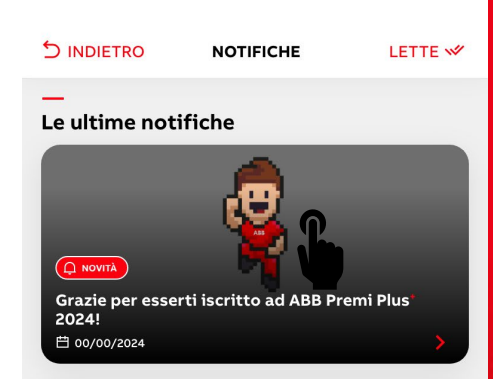

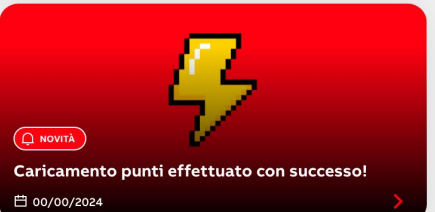

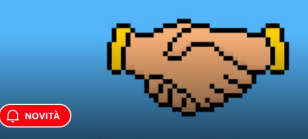

Partecipa al Member get Member. Scopri come guadagnare punti extra! ■ 00/00/2024

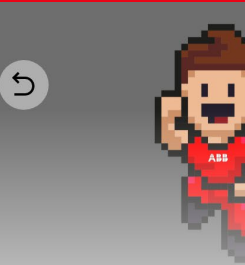

### $Q$  NOVITÀ

Grazie per esserti iscritto ad ABB Premi Plus<sup>+</sup> 2024!

■ 00/00/2024

Ti ricordiamo che è in corso l'attività Bonus di Benvenuto Plus, per cui, caricando un DDT entro il 15/04/2024, puoi ottenere un voucher Amazon da 5 euro! Consulta la sezione "Attività in corso" o la "Guida" per scoprire come guadagnare punti.

### **News e approfondimenti**

Toccando su Guarda tutte della sezione dedicata alle News e approfondimenti, che trovi in Home Page visualizzi la lista di tutte le News presenti nell'App.

Toccando sulla singola news si apre l'articolo completo, dove al termine trovi un link esterno (opzionale) per visionare l'articolo dal sito della fonte e un pulsante per scaricare il materiale di approfondimento.

Ti ricordiamo che guadagni 1 punto per ogni News letta (fino ad un massimo di 5 punti).

#### **DINDIETRO**

#### News e approfondimenti

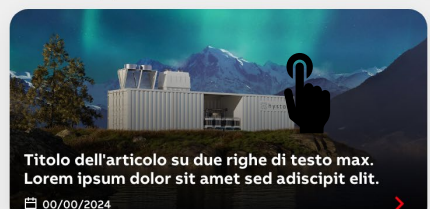

Titolo dell'articolo su due righe di testo max. Lorem ipsum dolor sit amet sed adiscipit elit.

□ 00/00/2024

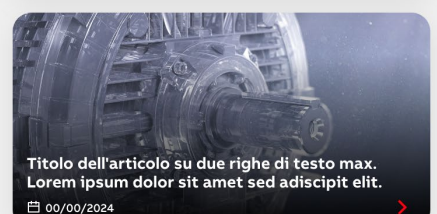

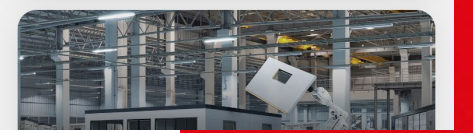

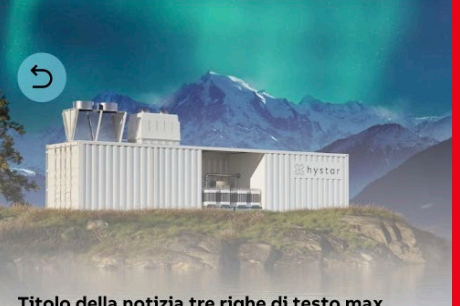

Titolo della notizia tre righe di testo max. Lorem ipsum dolor sit amet sed adiscipit elit. ■ 00/00/2024

Lorem ipsum dolor sit amet, consetetur sadipscing elitr, sed diam nonumy eirmod tempor invidunt ut labore et dolore magna aliquyam erat, sed diam voluptua. At vero eos et accusam et justo duo dolores et ea rebum.

Stet clita kasd gubergren, no sea takimata sanctus est Lorem ipsum dolor sit amet. Lorem ipsum dolor sit amet, consetetur sadipscing elitr, sed diam nonumy eirmod tempor invidunt ut labore et dolore magna aliquyam erat, sed diam voluptua. At vero eos et accusam et justo duo dolores et ea rebum. Stet clita kasd gubergren, no sea takimata sanctus est Lorem

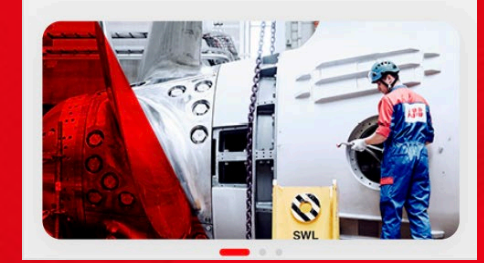

Stet clita kasd gubergren, no sea takimata sanctus est Lorem ipsum dolor sit amet. Lorem  $\sum_{k=1}^{n}$  a dolor sit amet, consetetur sadipscing<br>and tempor invidunt ut labore et dolore magna aliquyam erat, sed diam voluptua. At vero eos et accusam et justo duo dolores et ea rebum. Stet clita kasd qubergren, no sea takimata sanctus est Lorem

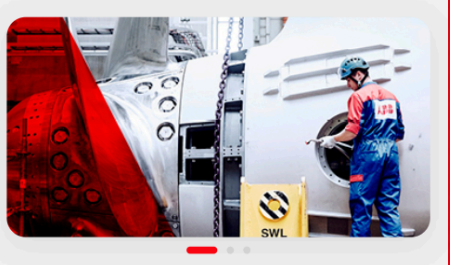

Lorem ipsum dolor sit amet, consetetur sadipscing elitr, sed diam nonumy eirmod tempor invidunt ut labore et dolore magna aliquyam erat, sed diam voluptua. At vero eos et accusam et justo duo dolores et ea rebum.

Stet clita kasd gubergren, no sea takimata sanctus est Lorem ipsum dolor sit amet. Lorem ipsum dolor sit amet, consetetur sadipscing elitr, sed diam nonumy eirmod tempor invidunt ut labore et dolore magna aliquyam erat, sed diam voluptua. At vero eos et accusam et justo duo dolores et ea rebum. Stet clita kasd gubergren, no sea takimata sanctus est Lorem

LINK ESTERNO (OPZIONALE) >

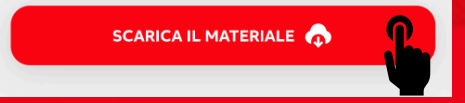

**Profilo personale** 

Per accedere al profilo personale tocca il tuo nome e cognome che trovi in alto a sinistra nell'Home Page.

All'interno del profilo personale trovi:

- il codice amico per invitare altri installatori ad iscriversi e guadagnare punti.
- Il pulsante per visionare tutte le attività con cui guadagnare punti.
- I DDT caricati con i vari stati di approvazione: da verificare/approvato/rifiutato.
- La sezione Codici Plus in cui inserire i codici relativi ai distributori.
- I dati personali modificabili.
- Lo Storico dei premi richiesti.

Inoltre, in fondo alla pagina personale puoi:

- Cambiare la password
- Gestire le notifiche (dare i consensi per ricevere le notifiche push)
- Leggere l'informativa privacy
- Disconnetterti
- Cancellare l'account

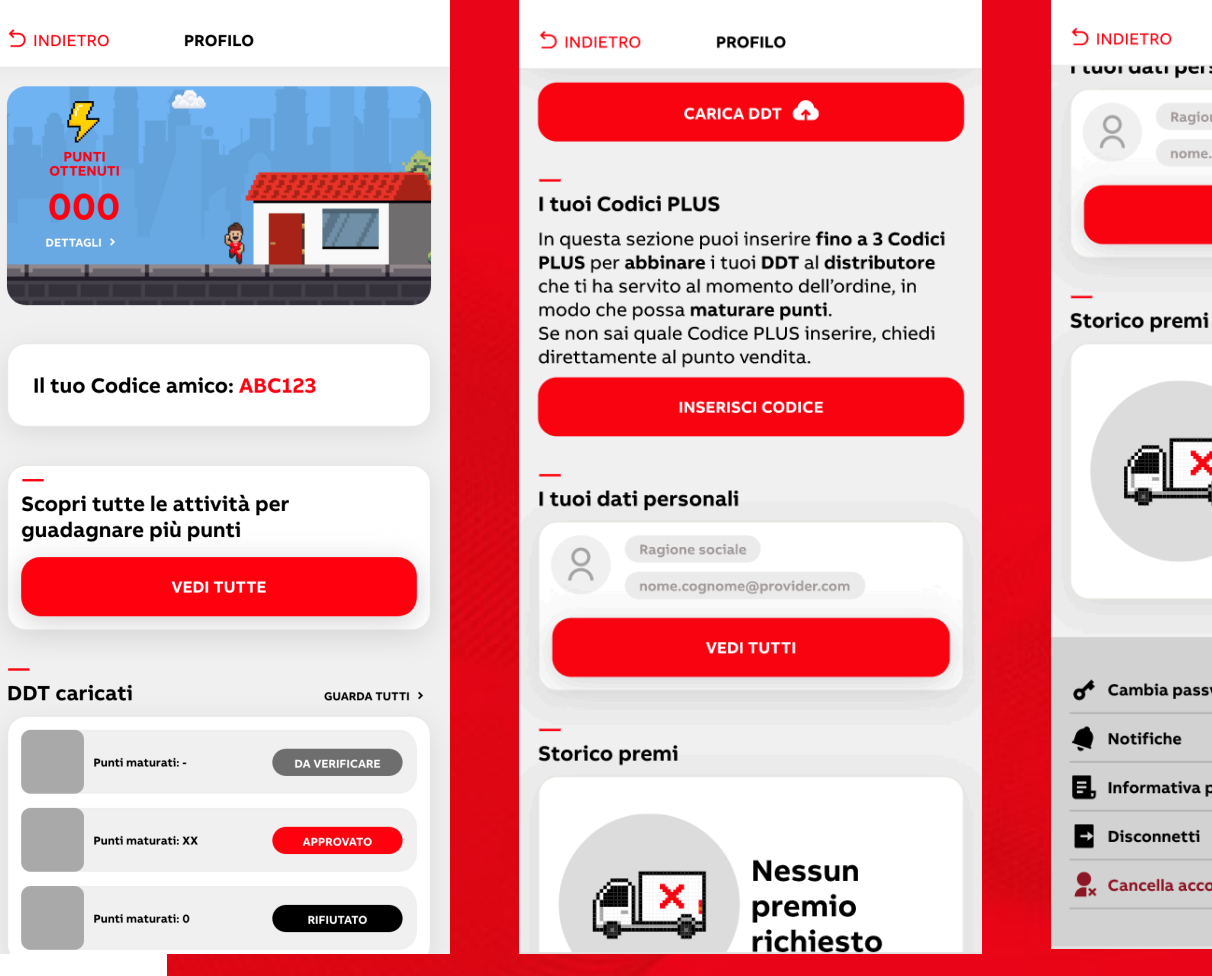

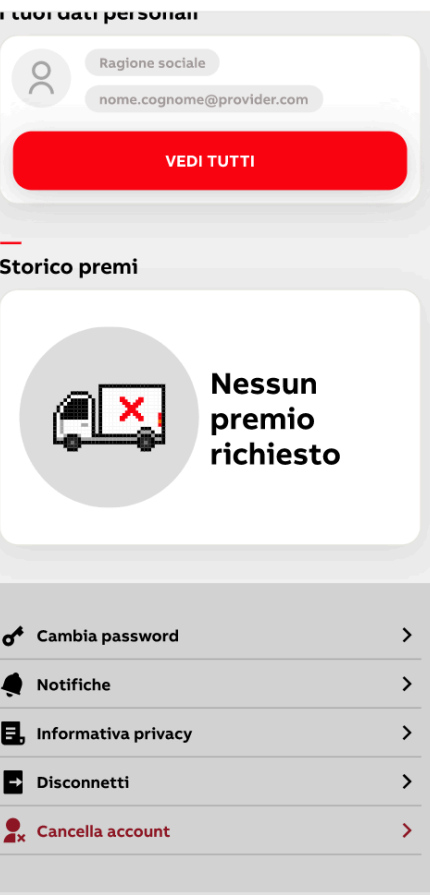

**PROFILO** 

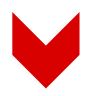

# **Inserimento o modifica di un Codice PLUS**

COME INSERIRE UN CODICE PLUS Per inserire un Codice PLUS entra all'interno della tua Area Utente, scorri fino alla sezione I tuoi Codici PLUS e tocca il

COME MODIFICARE UN CODICE PLUS

pulsante Inserisci Codice.

Per modificare un Codice PLUS entra all'interno della tua Area Utente, scorri fino alla sezione I tuoi Codici PLUS e tocca il codice PLUS che vuoi modificare.

Ti ricordiamo che puoi effettuare fino a e 3 modifiche.

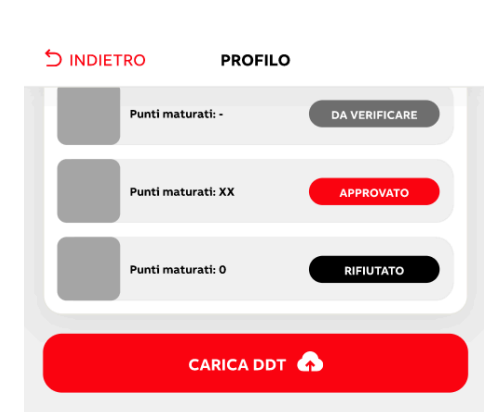

#### I tuoi Codici PLUS

In questa sezione puoi inserire fino a 3 Codici PLUS per abbinare i tuoi DDT al distributore che ti ha servito al momento dell'ordine, in modo che possa maturare punti. Se non sai quale Codice PLUS inserire, chiedi direttamente al punto vendita.

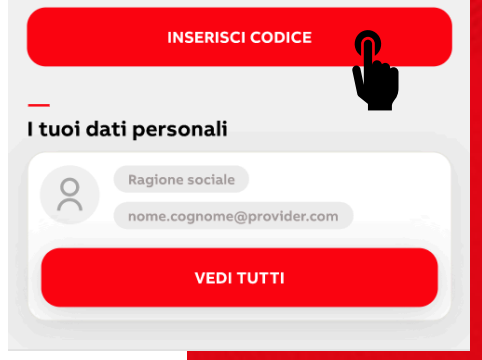

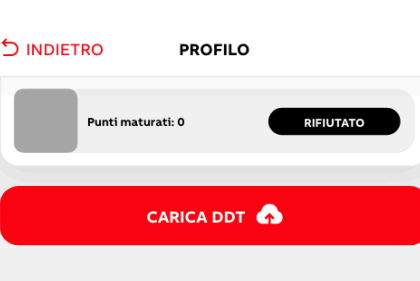

#### I tuoi Codici PLUS

In questa sezione puoi inserire fino a 3 Codici PLUS per abbinare i tuoi DDT al distributore che ti ha servito al momento dell'ordine, in modo che possa maturare punti. Se non sai quale Codice PLUS inserire, chiedi direttamente al punto vendita. Tocca un codice già inserito se vuoi modificarlo. Ricordati che puoi effettuare solo 3 modifiche.

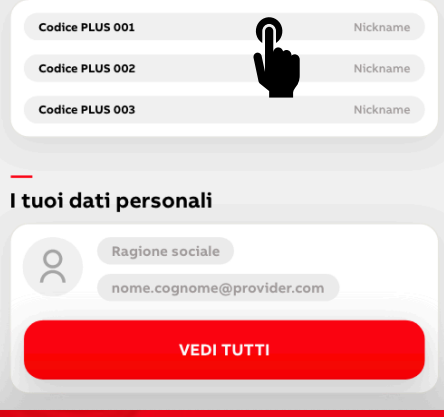

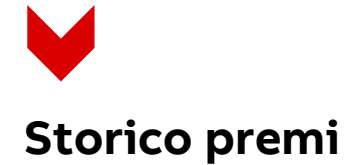

All'interno del Profilo Personale, trovi il tuo Storico Premi che contiene tutti i voucher richiesti durante l'iniziativa.

Ogni voucher riporta lo stato dell'ordine, che può essere:

- Richiesto: ordine appena effettuato
- In lavorazione: è in fase di elaborazione da parte del magazzino
- Evaso: il voucher è disponibile e l'utente può procedere al download dal pulsante scarica
- Annullato: l'ordine non può essere processato.

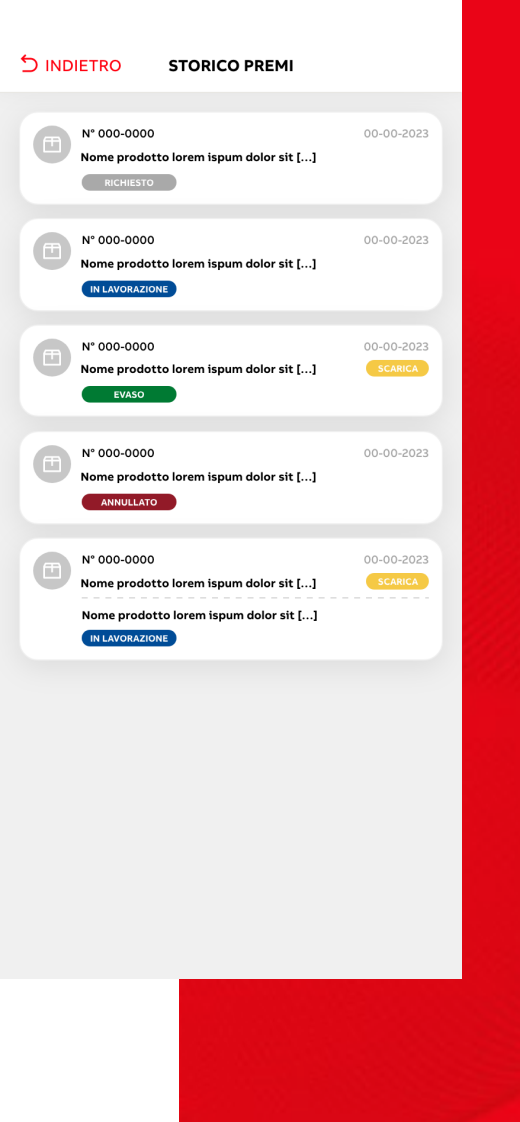

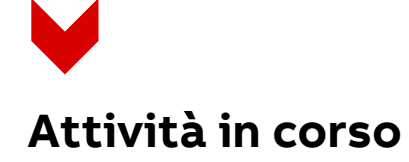

Toccando su Guida oppure Vedi tutte le attività dal Profilo Personale, trovi:

- Una intro che spiega come accumulare e spendere i punti all'interno del programma,
- Un menù a scorrimento con le attività in corso
- Il pulsante per scaricare il regolamento completo
- I prodotti coinvolti nell'iniziativa che danno diritto ai punti, con il pulsante per scaricare la tabella completa.

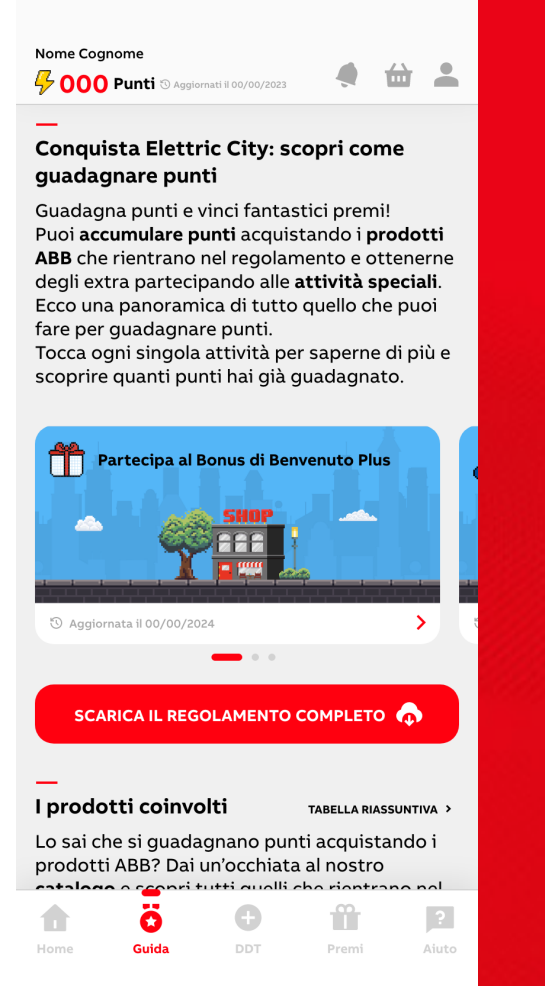

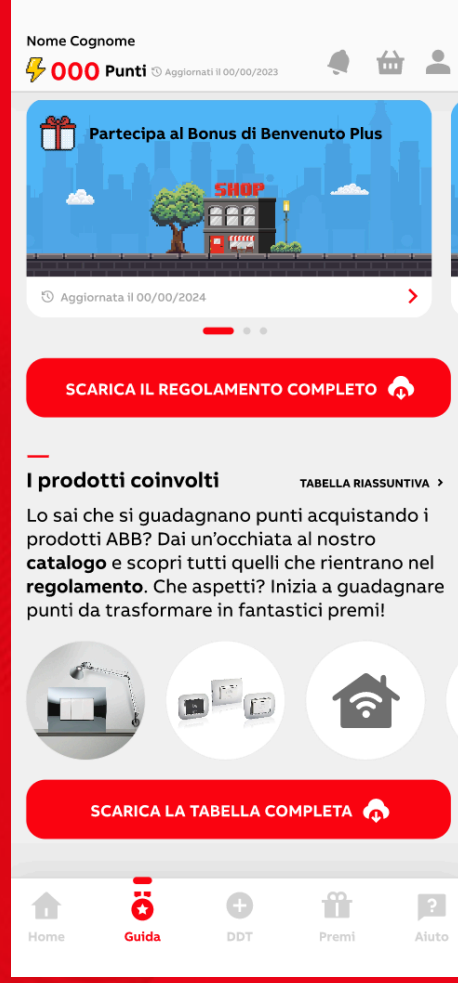

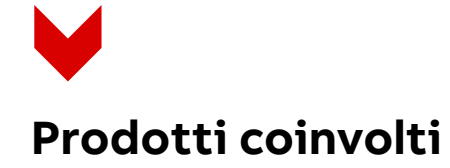

Toccando l'immagine della singola categoria di prodotti coinvolti trovi:

- La scheda tecnica della categoria di prodotto con relativa immagine,
- Pulsante per scaricare la lista completa dei prodotti appartenenti a quella categoria, da consultare anche offline.

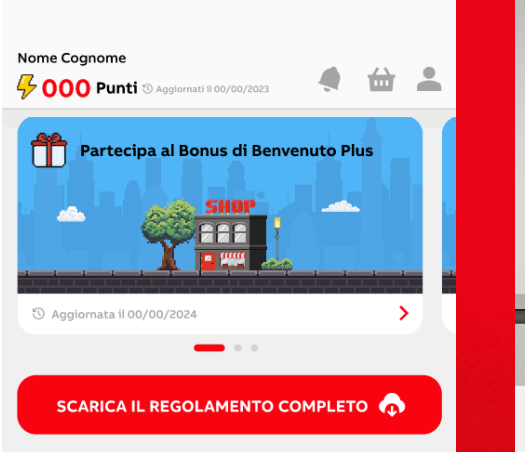

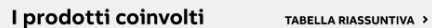

Lo sai che si guadagnano punti acquistando i prodotti ABB? Dai un'occhiata al nostro catalogo e scopri tutti quelli che rientrano nel regolamento. Che aspetti? Inizia a guadagnare

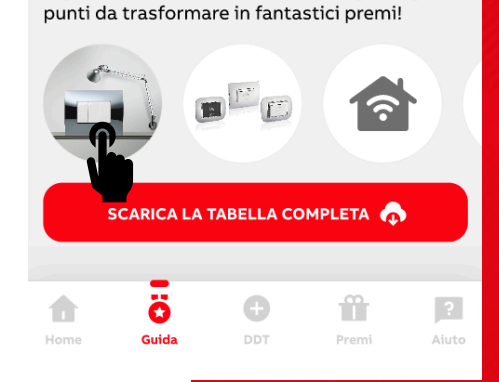

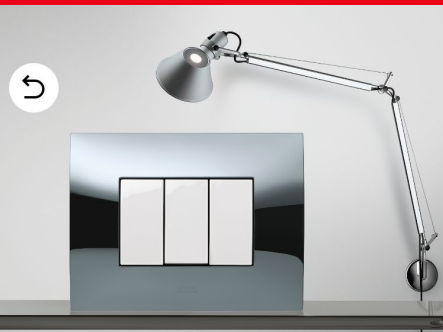

### Nome categoria prodotti catalogo

Lorem ipsum dolor sit amet, consetetur sadipscing elitr, sed diam nonumy eirmod tempor invidunt ut labore et dolore magna aliquyam erat, sed diam voluptua. At vero eos et accusam et justo duo dolores et ea rebum. Empor invidunt ut labore et dolore magna aliquyam erat, sed diam voluptua. At vero eos et accusam et justo duo dolores et ea rebum.

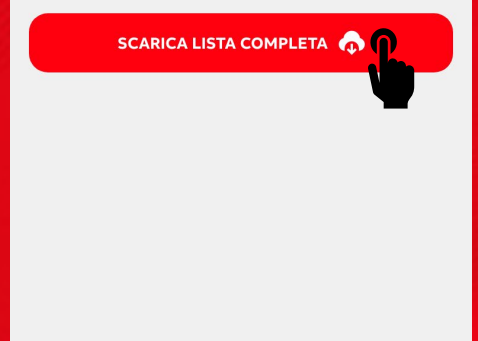

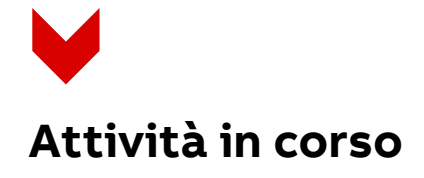

Toccando sulla singola attività visualizzi una pagina riassuntiva che spiega il funzionamento della singola attività.

In alcune attività trovi una tabella riassuntiva dei punti accumulati. Oppure il pulsante carica DDT come nel caso del Bonus di Benvenuto Plus.

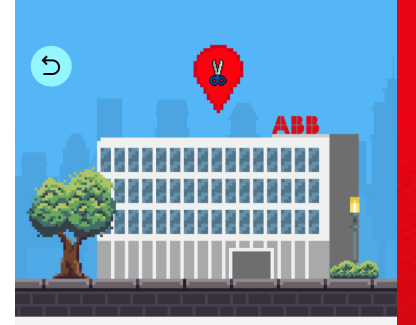

#### Acquista prodotti ABB, carica i DDT e guadagna punti

Dal 15/03/2024 al 31/12/2024 acquista i prodotti ABB che rientrano nell'iniziativa e, entro 90 giorni dalla data di emissione, carica la foto o la scansione dei tuoi DDT per accumulare punti da spendere nella sezione catalogo premi. Scopri tutti i prodotti ABB che rientrano nell'iniziativa nella sezione Guida, dove puoi scaricare anche la tabella completa.

Qui sotto trovi il riassunto dei punti accumulati con i tuoi acquisti.

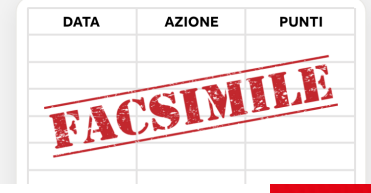

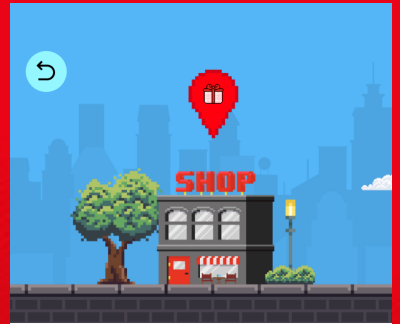

Partecipa al Bonus di Benvenuto Plus

CARICA DDT

Carica il tuo primo DDT valido nel periodo

ricevi un voucher Amazon da 5 euro. Cosa

aspetti? Carica subito il tuo DDT.

compreso tra 15/03/2024 e il 15/04/2024 e

0%

Completamento

Completamento

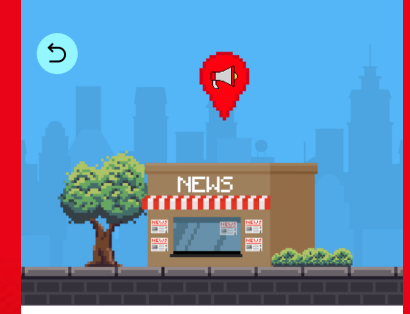

### Non perderti neanche una News e guadagna Punti

0%

Periodicamente nell'App troverai delle News dal mondo ABB. Leggi tutti gli articoli e matura 1 punto extra per ogni notizia letta (fino ad un massimo di 5 punti).

Qui sotto trovi il riassunto di tutti i punti guadagnati.

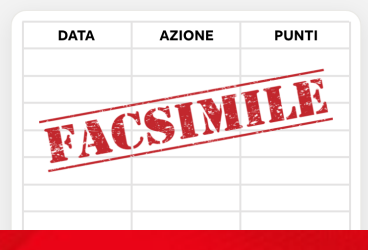

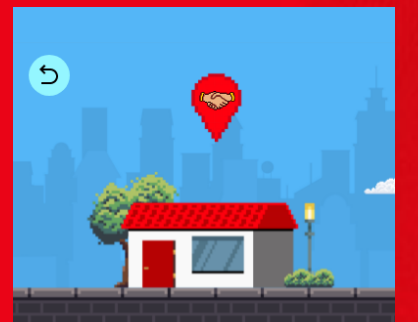

#### Invita altri installatori a partecipare

Guadagna punti extra invitando altri installatori ad iscriversi ad ABB Premi Plus<sup>+</sup>. Ottieni 1 punto per ogni installatore che inserirà il tuo codice amico in fase di iscrizione. Trovi il tuo codice amico all'interno del profilo utente.

Ecco il riassunto dei punti che hai guadagnato grazie a questa attività.

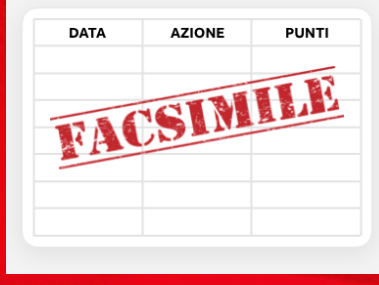

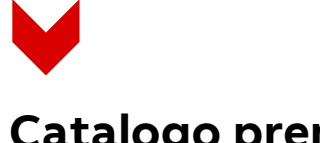

# **Catalogo premi**

Toccando sul pulsante Premi del Menù oppure su Catalogo completo che trovi in Home Page trovi la lista dei voucher disponibili.

Toccando il pulsante Scopri Di Più di ciascuno premio puoi:

- Scegliere il taglio del voucher
- Scegliere la quantità
- Visualizzare la valorizzazione in punti del premio
- Aggiungere al carrello.

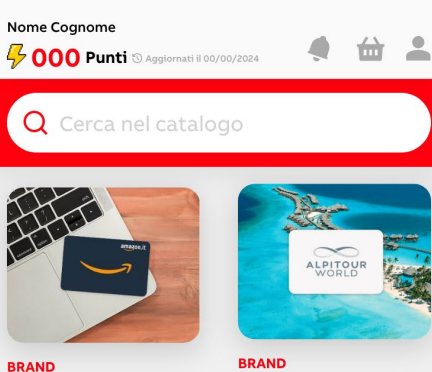

Titolo del premio tre righe di testo max. Lorem ipsum dolor sit. Titolo del premio tre righe di testo max. Lorem ipsum dolor sit.

righe di testo max.

Lorem ipsum dolor sit.

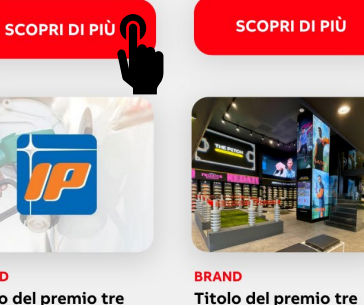

Titolo del premio tre righe di testo max. Lorem ipsum dolor sit.

**BRAND** 

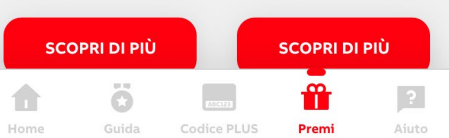

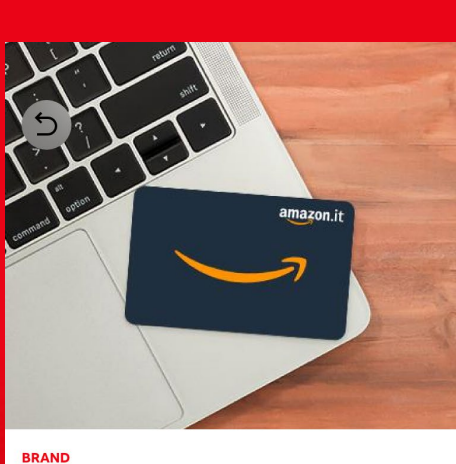

Titolo del premio due righe di testo max. Lorem ipsum dolor sit amet sed adiscipit elit. **49 000 PT Taglio** Quantità Scegli Scegli ⋒

Lorem ipsum dolor sit amet, consetetur sadipscing elitr, sed diam nonumy eirmod tempor invidunt ut labore et dolore magna aliquyam erat, sed diam voluptua. At vero eos et accusam et justo duo dolores et ea rebum.

Stet clita kasd gubergren, no sea takimata sanctus est Lorem ipsum dolor sit amet. Lorem ipsum dolor sit amet, consetetur sadipscing

AGGIUNGI AL CARRELLO

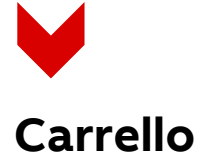

Nel carrello puoi:

- Modificare il taglio e la quantità del voucher
- Eliminare i voucher
- Controllare, grazie alla progress bar di avere punti sufficienti per procedere all'ordine
- Procedere all'ordine toccando su Conferma Ordine.

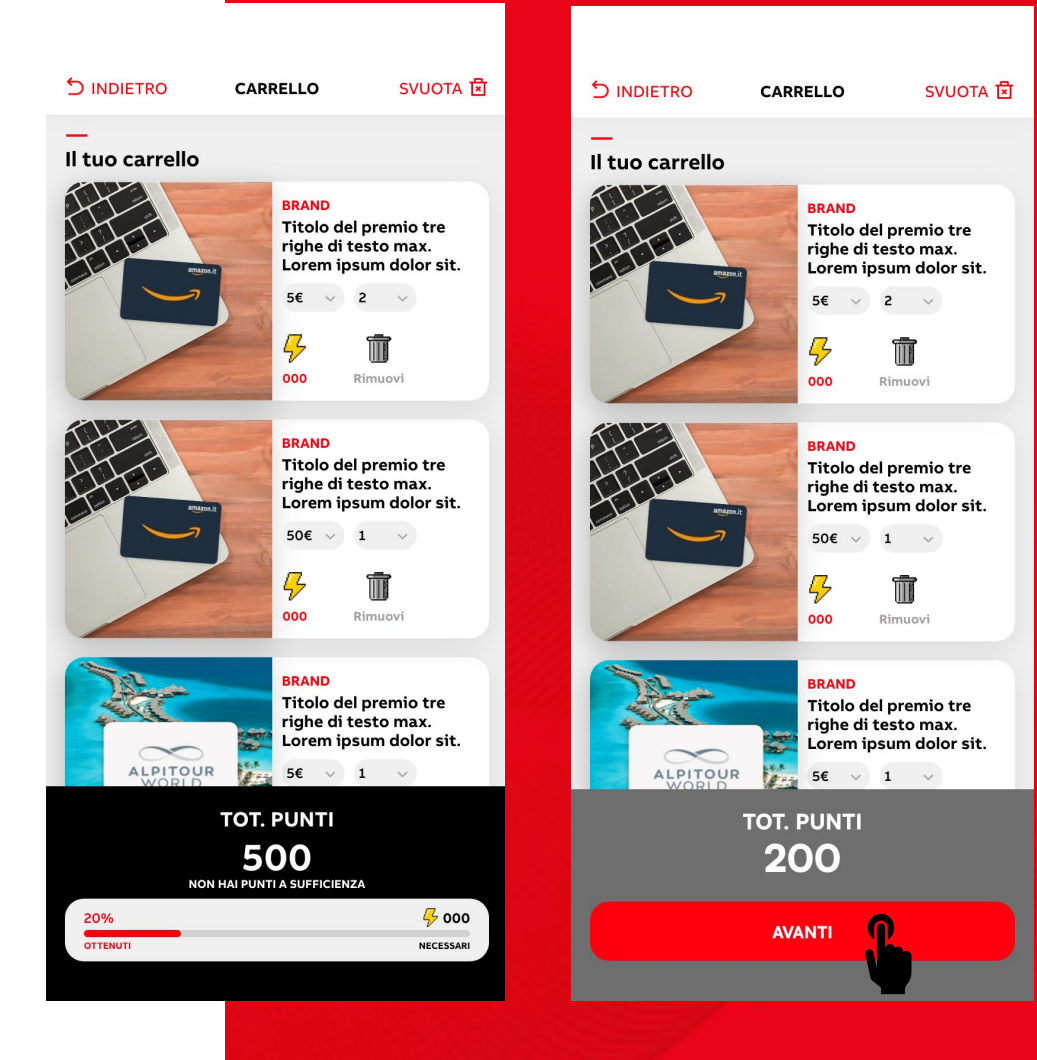

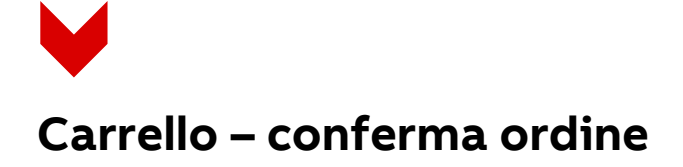

Dopo aver toccato su Avanti puoi:

- Controllare il riepilogo
- Modificare, se necessario, la tua mail sulla quale vuoi ricevere il premio
- Toccare su Conferma Ordine per completare l'operazione.

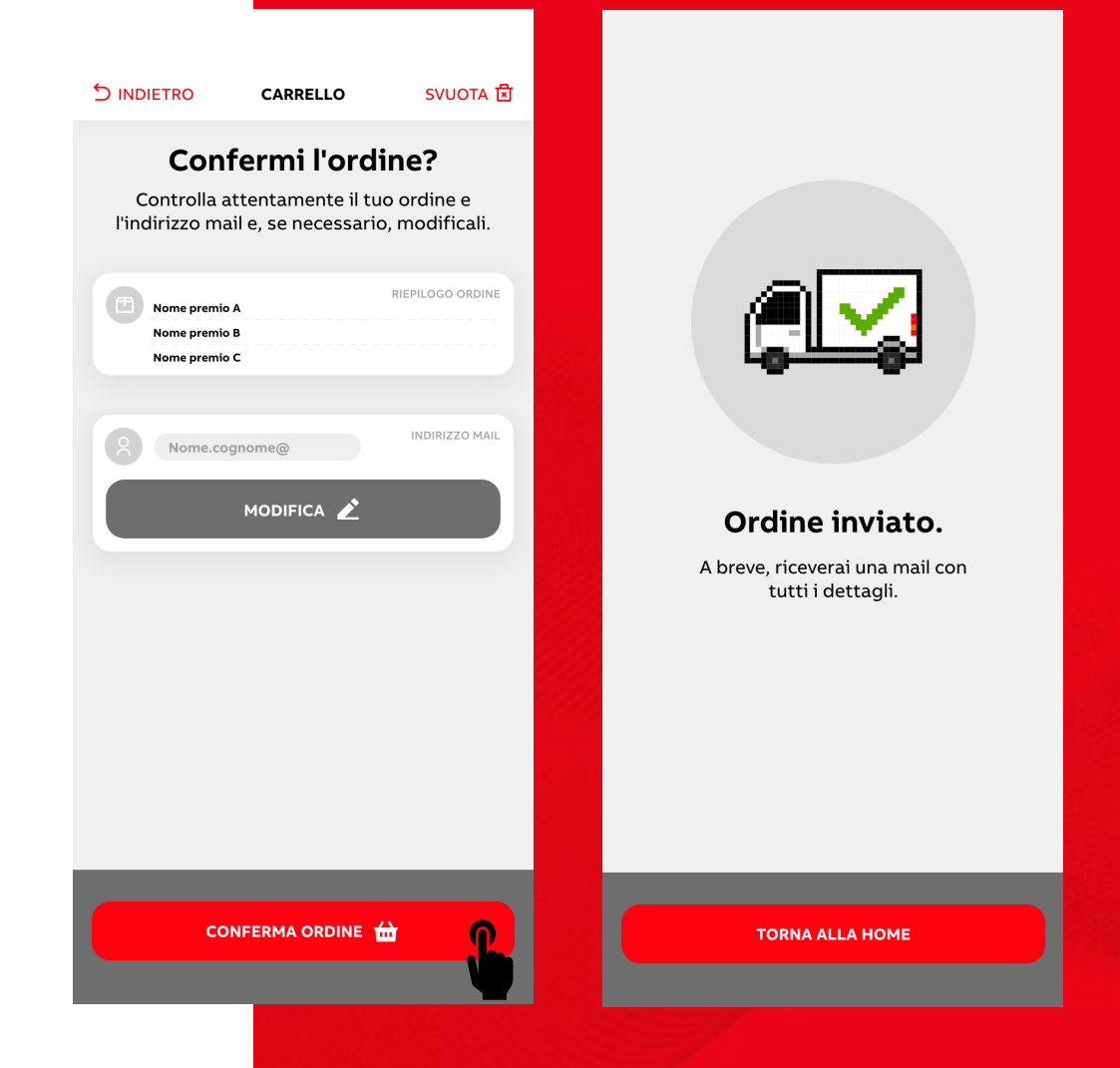

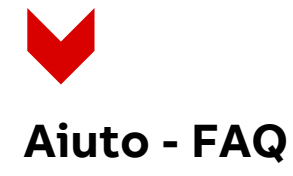

Nella sezione Aiuto trovi una selezione di FAQ con le domande e le risposte più comuni sul programma.

Da qui puoi:

- Toccare sugli argomenti delle FAQ per leggerne il contenuto
- Contattare l'assistenza clienti qualora non avessi trovato una risposta esauriente nelle FAQ.

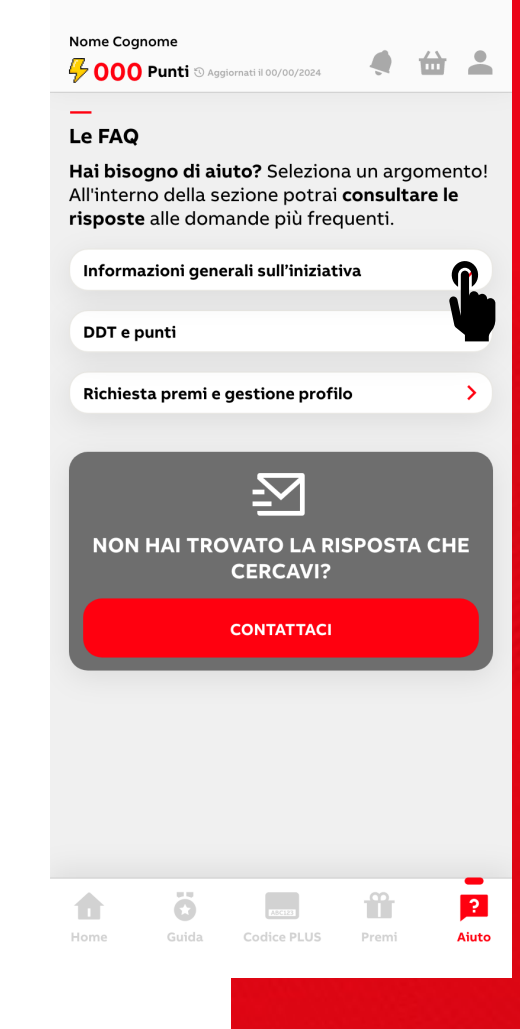

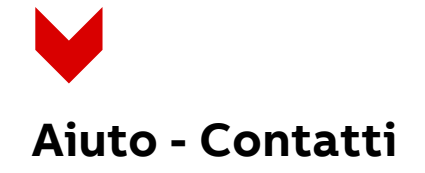

Dal form di contatto puoi:

- Scegliere l'argomento dal menù a tendina
- Scrivere il messaggio con la tua richiesta
- Inviare la richiesta.

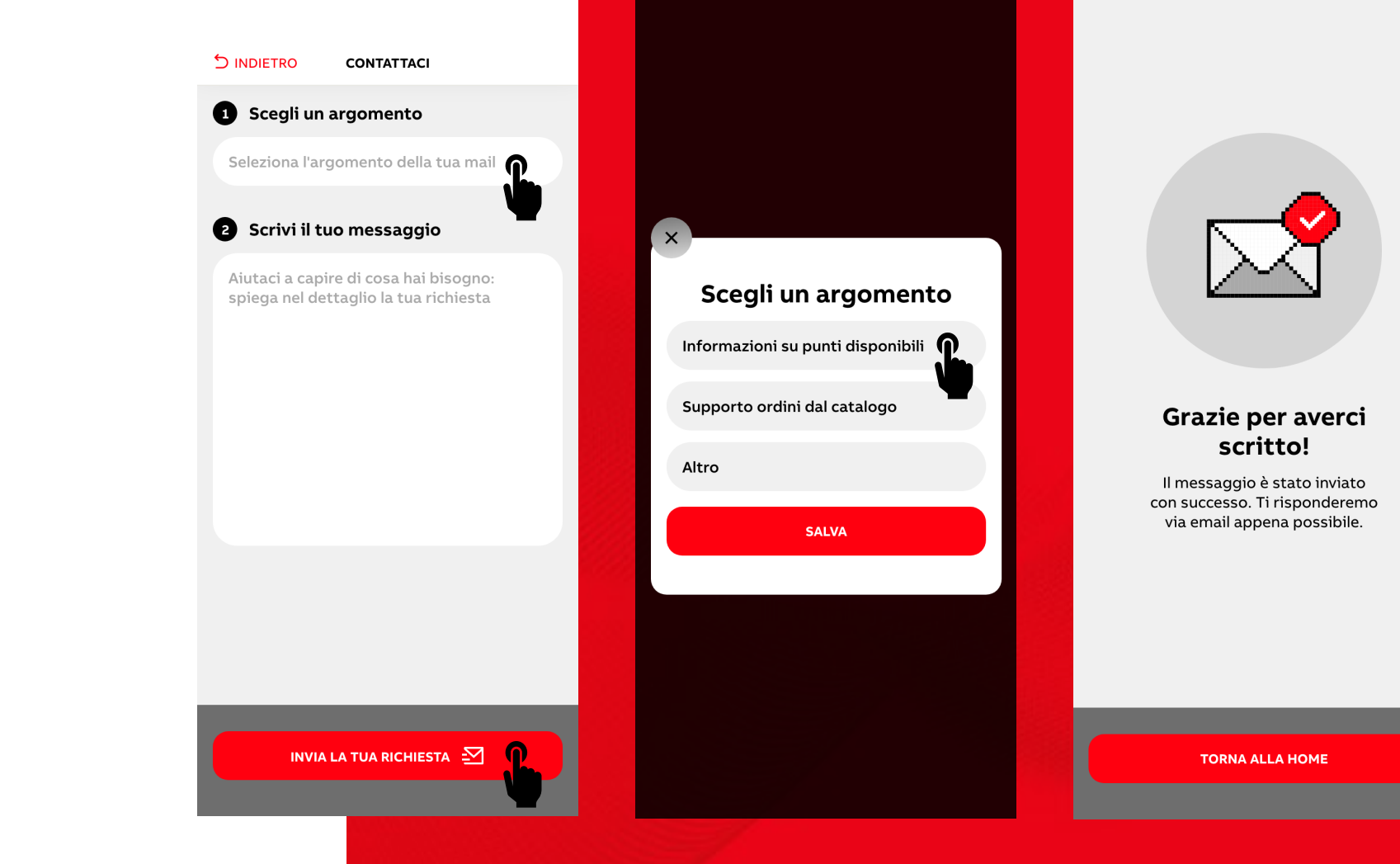